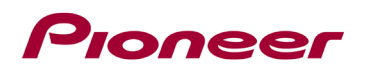

## **Instructions de mise à jour du micrologiciel du système pour les récepteurs AV Pioneer**

Cette mise à jour du micrologiciel s'applique uniquement aux modèles suivants de récepteurs AV Pioneer vendus aux États-Unis et au Canada.

**DMH-WT3800NEX**

### **IMPORTANT**

Veuillez télécharger et imprimer ces instructions de mise à jour du micrologiciel avant de télécharger et de procéder à l'installation de la mise à jour micrologiciel. Il est important d'effectuer toutes les étapes correctement et dans l'ordre décrit dans ces instructions.

Remarque : Si vous avez des questions, veuillez contacter le service client Pioneer au numéro gratuit 1- 800-421-1404, du lundi au vendredi, de 7h30 à 11h30 et de 12h30 à 16h00 (heure du Pacifique). ), en dehors de jours fériés, ou par e-mail via parts.pioneerelectronics.com/contact.

Pour effectuer cette mise à jour, les éléments suivants sont nécessaires :

- Récepteur AV Pioneer In-Dash répertorié ci-dessus.
- Un périphérique de stockage USB répondant aux exigences suivantes :
	- 512 Mo ou plus de capacité, formaté en FAT32 ou NTFS
	- Vide (ne doit contenir aucun fichier)

### **ATTENTION**

**• N'éteignez PAS votre appareil ou n'éjectez pas le périphérique de stockage USB pendant la mise à jour du micrologiciel.**

**• Le véhicule doit être à l'arrêt et le frein de stationnement activé afin de pouvoir procéder à la mise à jour du micrologiciel.**

# Pioneer

### **Vérification de la version du micrologiciel**

Vérifiez votre appareil doit être mis à jour en validant le numéro de version du micrologiciel.

## **Procédure:**

1. Toucher-Glisser vers la gauche sur l'écran d'accueil pour passer à la page de menu des sources.

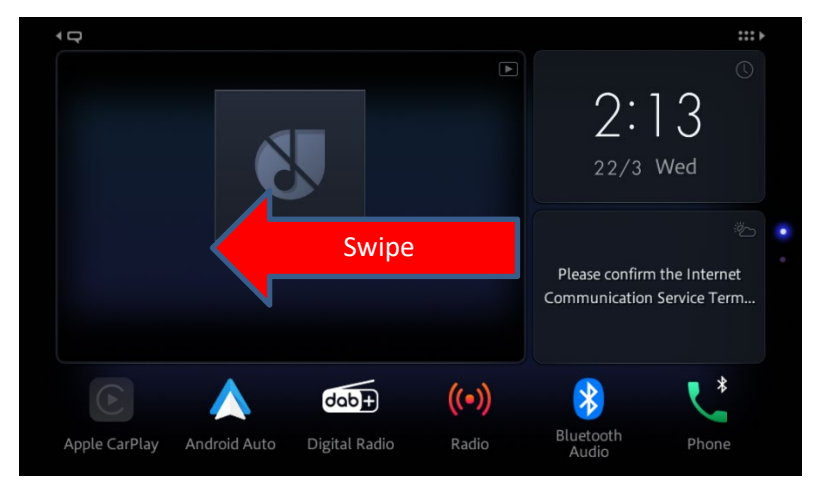

2. Sélectionner l'icone "Setting / Configuration".

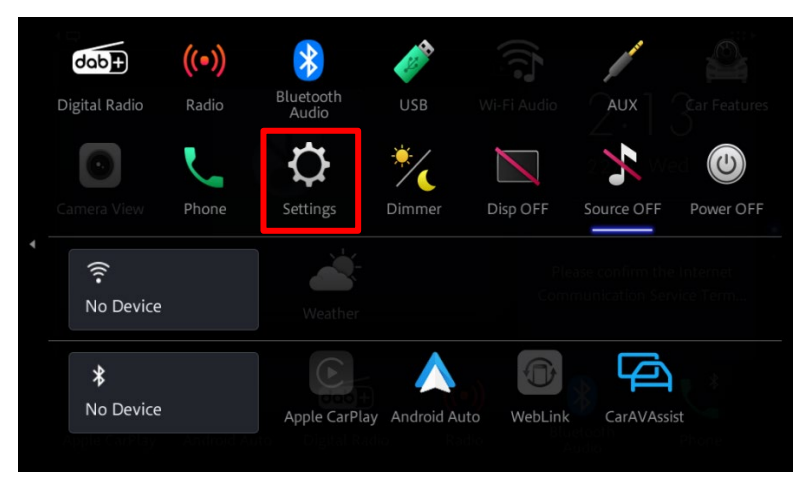

3. Défiler vers le bas et sélectionner "System Information / Information Système".

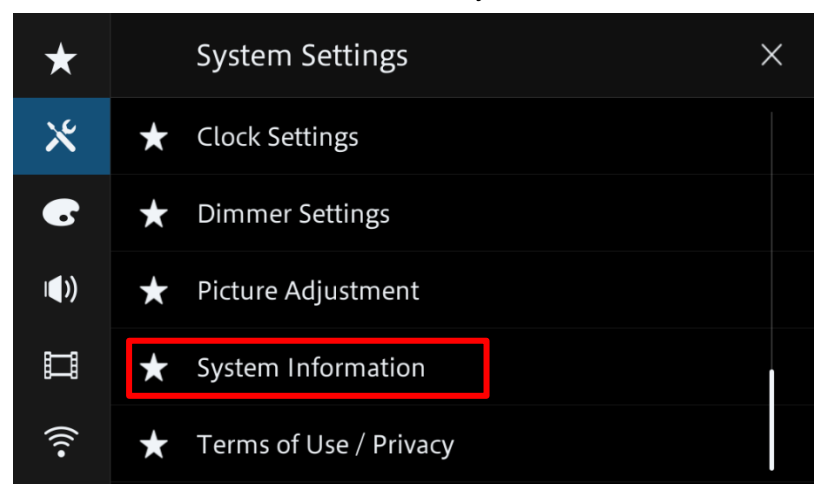

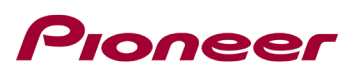

4. Toucher "Firmware information / Information Micrologiciel".

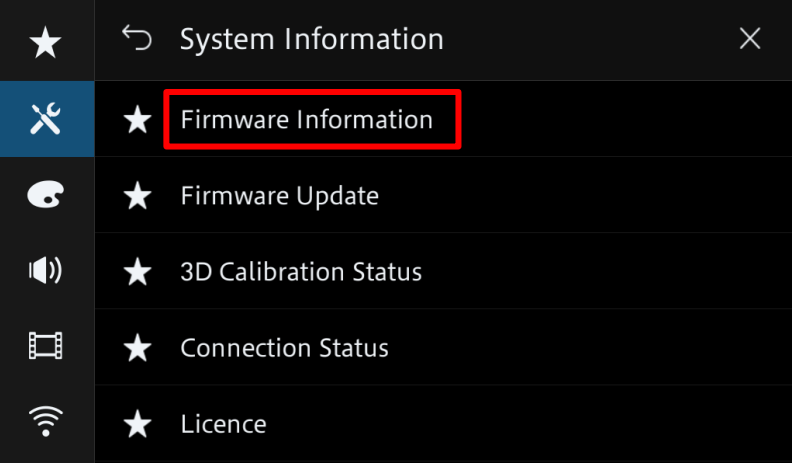

5. Valider la version du micrologiciel et le modèle de l'appareil.

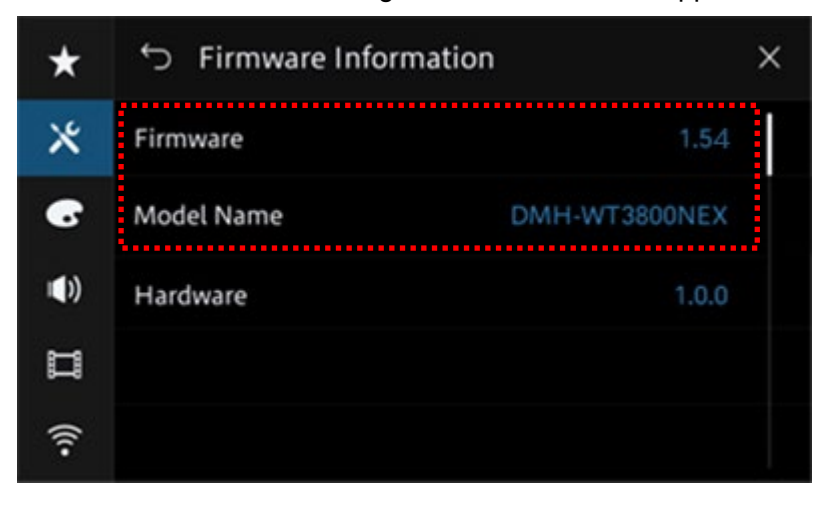

# Proneer

## **Téléchargement des fichiers de mise à jour du micrologiciel depuis le site Web de Pioneer.**

- 1. Télécharger les fichiers de mise à jour micrologiciel en cliquant sur le lien suivant et en sélectionnant votre appareil : https://www.pioneerelectronics.com/PUSA/Support/Downloads
- 2. Extraire le fichier zip téléchargé.

Le fichier zip téléchargé produira le fichier suivant une fois décompressé :

(Voir le tableau ci-dessous)

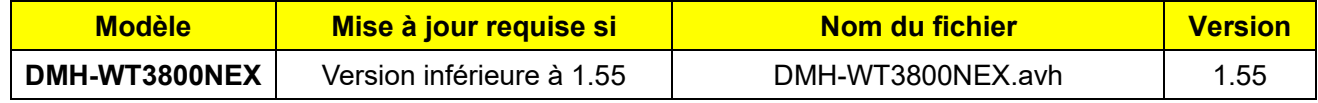

## **Mise à jour du micrologiciel de votre appareil**

## **IMPORTANT**

**DMH-WT3800NEX**

• N'effectuez PAS cette mise à jour du micrologiciel si le numéro de modèle de votre produit Pioneer est différent de l'un des modèles mentionnés ci-haut.

• Assurez-vous que le fichier de mise à jour se trouve dans le dossier racine (principal) de votre périphérique de stockage USB. Il ne doit pas y avoir d'autres fichiers sur le périphérique de stockage USB.

• Pendant la mise à jour de votre appareil, NE mettez PAS le système hors tension et NE touchez PAS l'écran tactile de l'appareil car cela pourrait endommager gravement votre appareil.

• NE retirez PAS le périphérique de stockage USB pendant le processus de mise à jour du micrologiciel.

• L'exécution de la mise à jour du micrologiciel restaurera tous les paramètres à leurs valeurs par défaut.

• Avant de démarrer la mise à jour, déconnectez tous les appareils mobiles externes qui sont actuellement connectés à votre appareil.

## **Toneer**

## **Procédure:**

- 1. Connecter un périphérique de stockage USB vierge (formaté) à votre ordinateur, puis localiser le fichier de mise à jour requis et le copier sur le dossier racine du périphérique de stockage USB.
- 2. Connecter le périphérique de stockage USB au port USB de votre appareil.
- 3. Régler la source audio de votre appareil sur « OFF ».
- 4. Balayer vers la gauche à partir de l'écran d'accueil pour passer à la page de menu des sources.

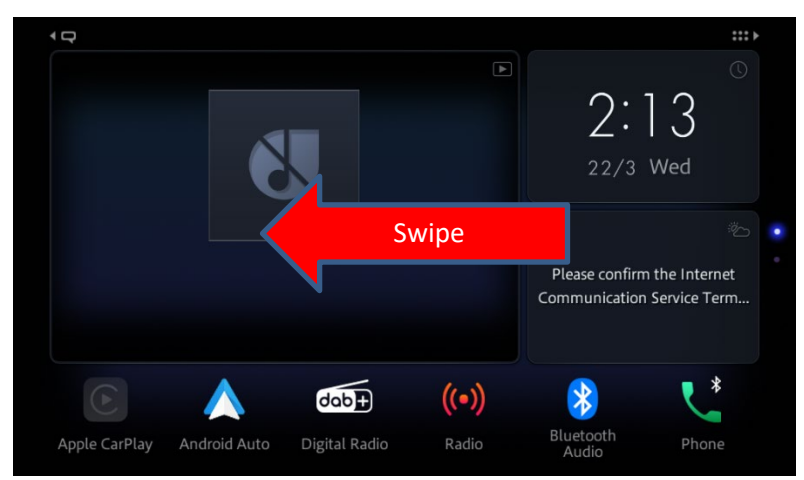

5. Selectionner l'icône "Setting / Configuration".

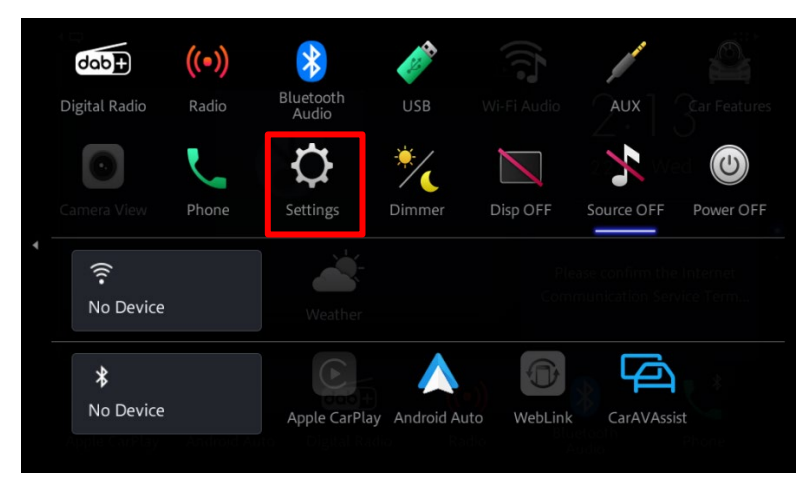

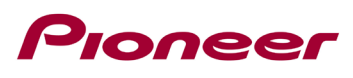

6. Faites défiler la liste et touchez « System Information / Informations système ».

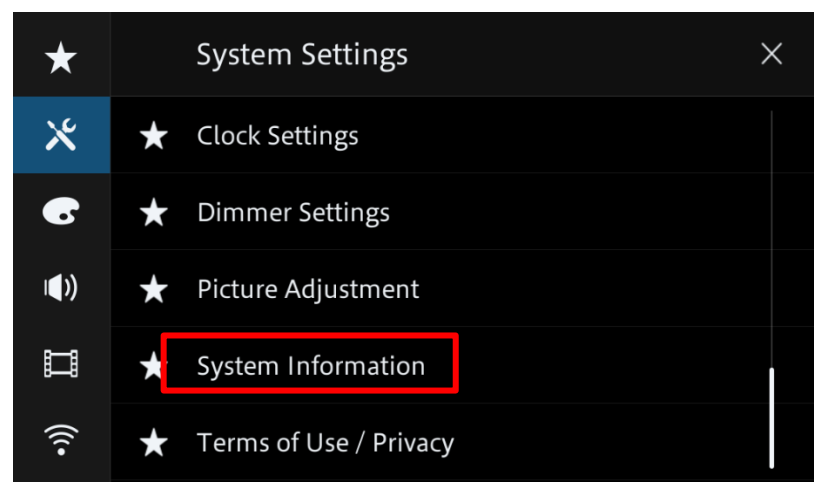

7. Toucher "Firmware Update / Mise à jour micrologiciel".

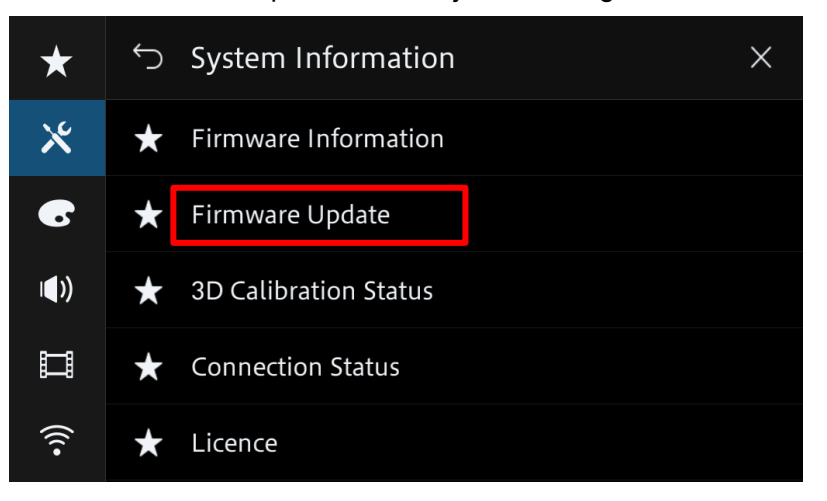

8. Toucher "USB".

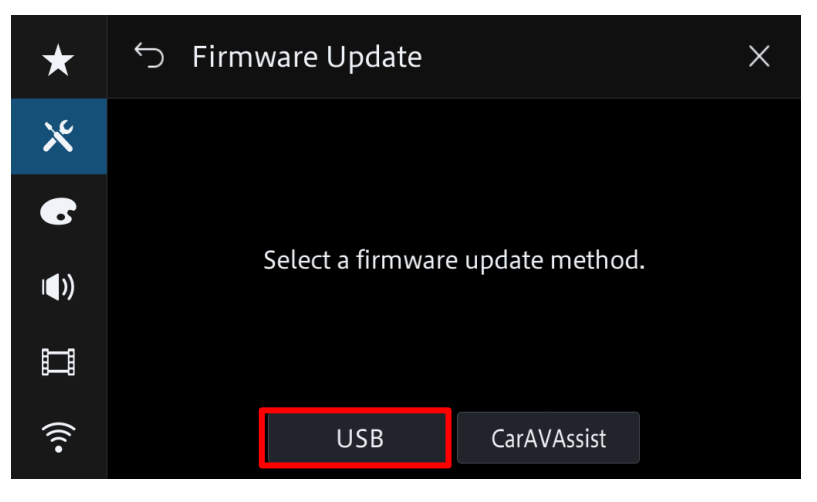

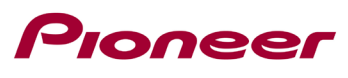

9. Toucher "Continue" pour débuter la mise à jour.

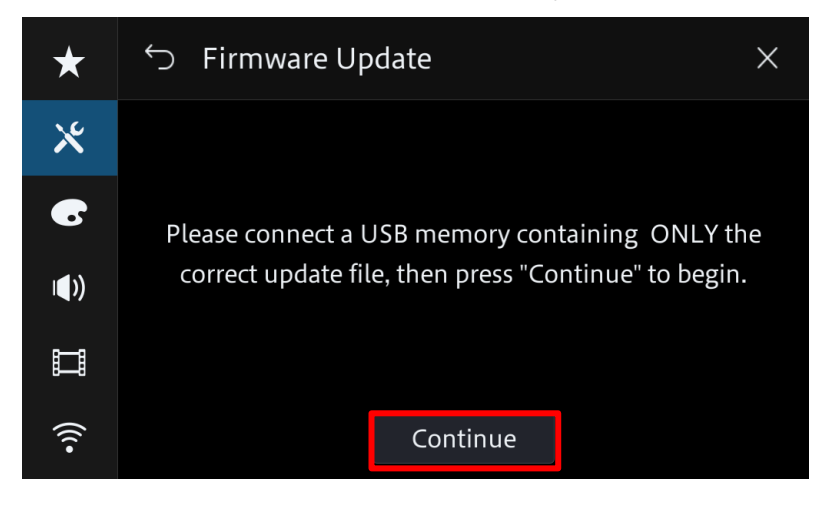

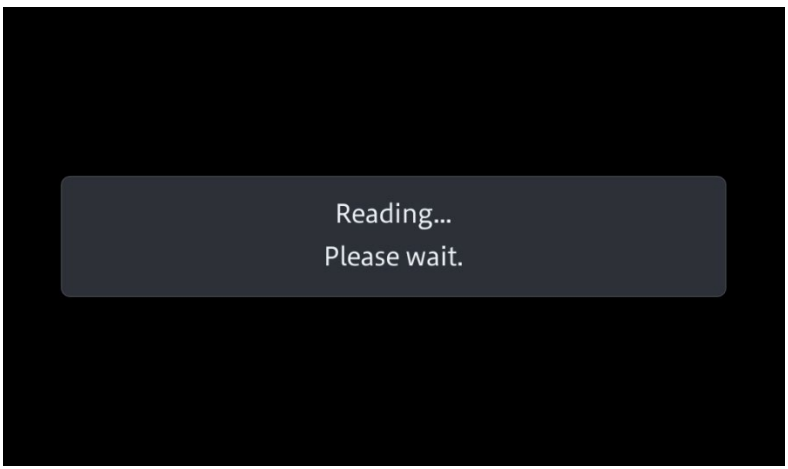

L'étape prendra quelques minutes, nous vous invitons à être patient.

10. Lire la section « AVERTISSEMENT », puis appuyer sur « Start / Démarrer » pour démarrer le processus de mise à jour. S'il le message « ERROR / ERREUR» s'affiche, essayez avec autre périphérique USB.

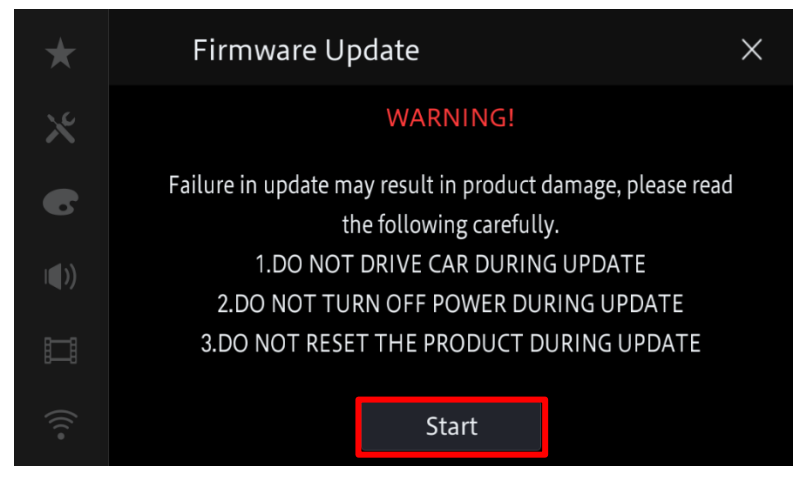

Suite à votre action la mise à jour s'activera.

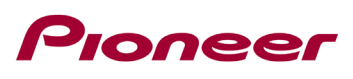

11. Durant la mise à jour vous serez informé de sa progression (%).

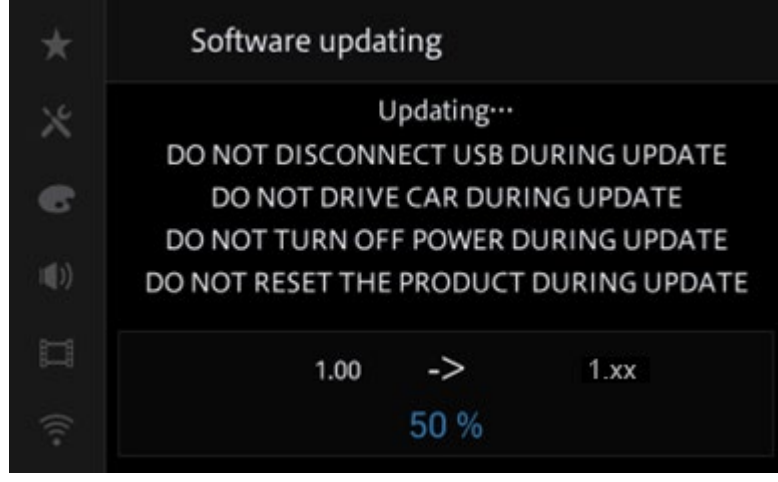

**N'éteignez PAS** votre appareil et n'éjectez pas le périphérique de stockage USB pendant la mise à jour du micrologiciel.

12. L'écran affichera "Update Suceeded / MAJ complétée" lorsque la mise à jour est terminée.

Update succeeded  $\color{red} \star$  $\chi$  $\overline{\phantom{a}}$ It succeeded.  $\blacksquare$ ) OK to disconnect USB memory. DO NOT DRIVE CAR WHILE THIS MESSAGE IS DISPLAYED  $\Box$ 

À partir de ce moment, vous pourrez déconnecter le périphérique de stockage USB.

13. L'appareil redémarrera une fois la mise à jour complétée. Ne touchez à rien même lorsque l'écran est noir. Une fois le redémarrage terminé, l'écran reviendra à l'écran du menu principal.

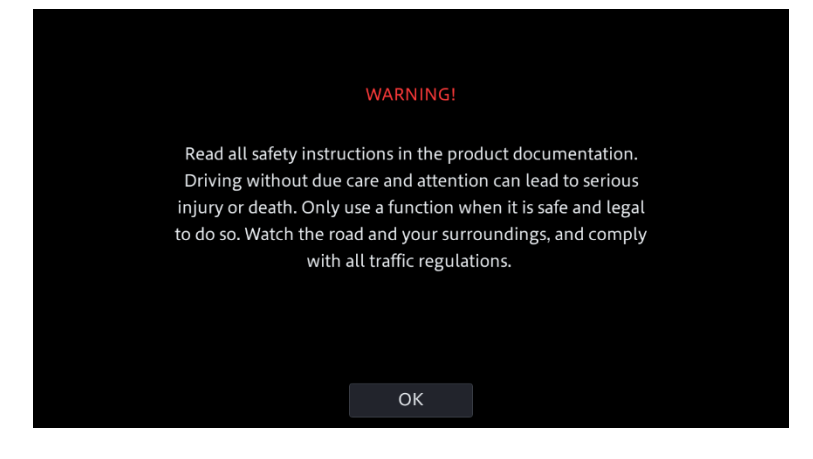

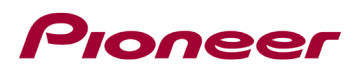

14. La mise à jour du micrologiciel est maintenant complétée.

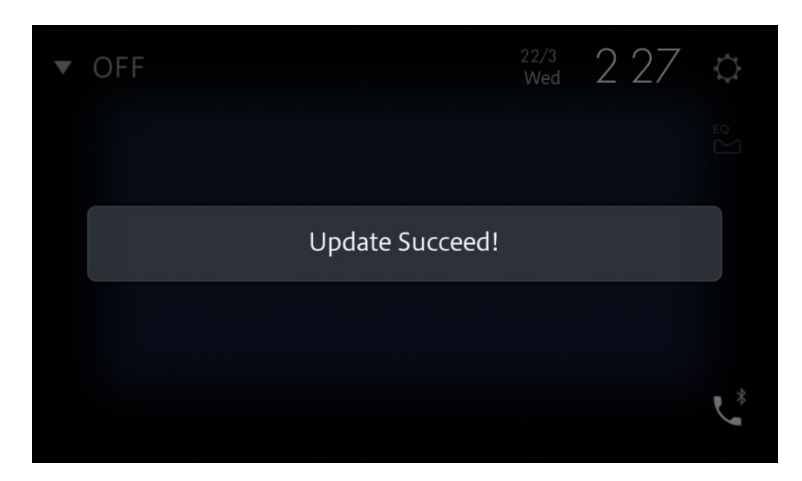

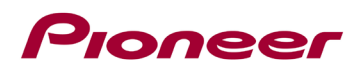

## **Confirmer que le micrologiciel a été mis à jour**

Effectuer la même procédure effectuée pour afficher la version du micrologiciel afin de confirmer que le l'appareil a été mis à jour.

## **Procédure:**

1. Balayer vers la gauche à partir de l'écran d'accueil pour passer à la page de menu des sources.

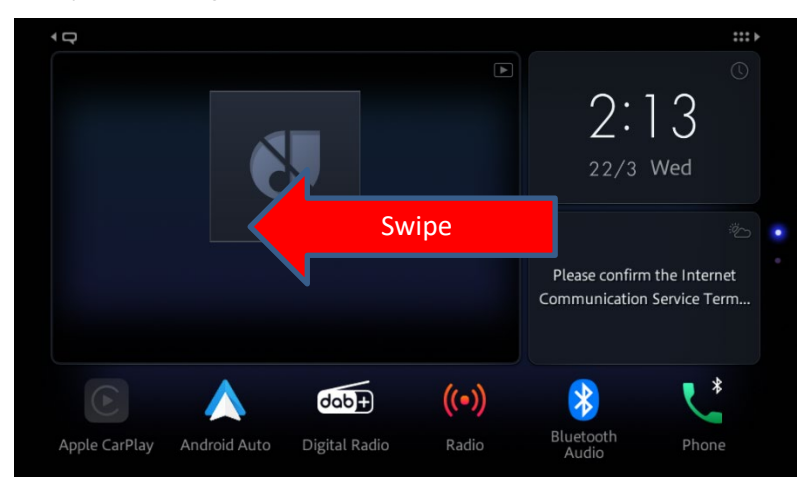

2. Selectionner l'icône "Setting / Configuration".

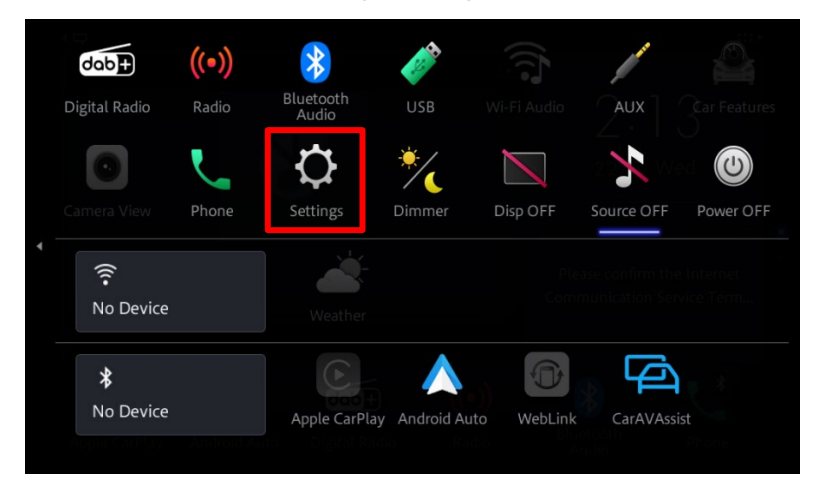

3. Faites défiler la liste et touchez « System Information / Informations système ».

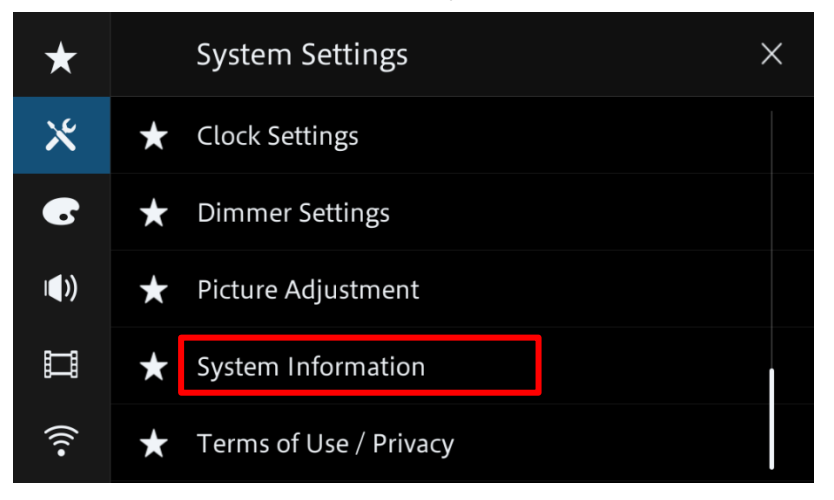

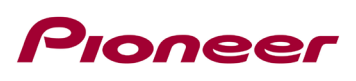

4. Toucher "Firmware Update / Mise à jour micrologiciel".

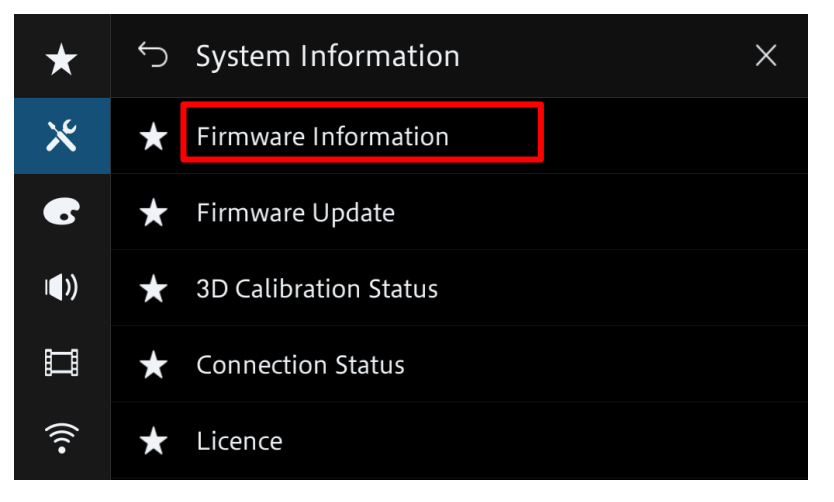

5. Valider la nouvelle version du micrologiciel.

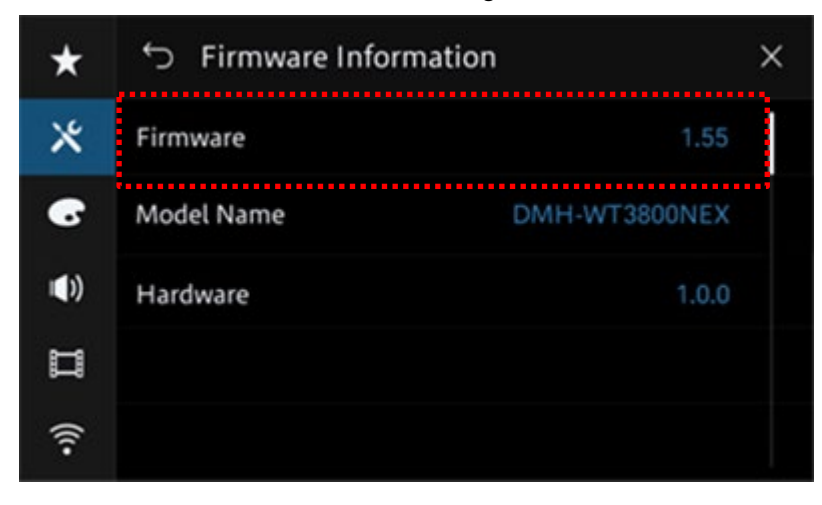

Si vous rencontrez des difficultés pour exécuter cette mise à jour, veuillez contacter le service client Pioneer sans frais au 1-800-421-1404, du lundi au vendredi, de 7h30 à 11h30 et de 12h30 à 16h00 (heure du Pacifique). Time), en dehors de jours fériés, ou en ligne via [parts.pioneerelectronics.com/contact.](http://parts.pioneerelectronics.com/contact/)

Copyright 2023 Pioneer Corporation

------------------------------------------------------------